### **WINDOWS 7**

# *1/ SCHEMA DE PARTITIONNEMENT SELON BIOS EN MBR OU UEFI*

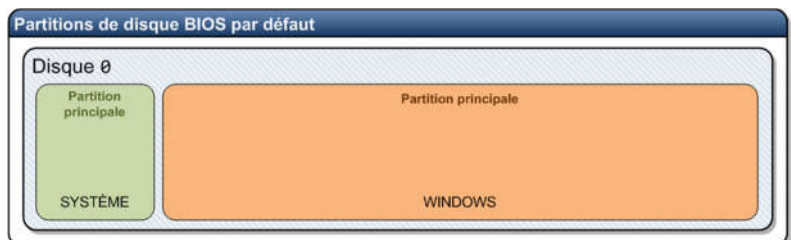

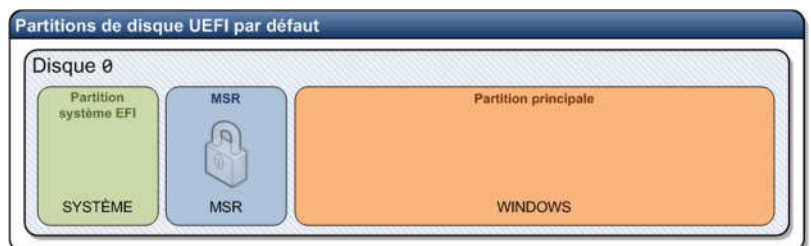

### *2/ RECONSTRUCTION DE LA PARTITION « SYSTEME » SELON DISQUE MBR OU EFI*

a) En MBR

#### *Principe*

PARTITION SYSTEME EN NTFS (en début de disque)

A la racine le fichier « Bootmgr »

A la racine : un dossier « Boot » et dans ce dossier deux sous dossiers « Fonts » et « fr-FR » Dans le dossier « Boot » se trouve le fichier « BCD », « bootmgr.exe » , « memtest.exe » Dans « Fonts » : « chs\_boot.ttf » , « cht\_boot.ttf », « jpn\_boot.ttf », « kor\_boot.ttf » et « wgl4\_boot.ttf » Dans « fr-FR » : « bootmgr.exe.mui » et « memtest.exe.mui »

#### *Mise en œuvre*

- Création d'une partition de 100 Mo en début du disque et formatage en NTFS (Redimensionner et déplacer l'existant si nécessaire)
- Vérifier que la partition est active
- A l'aide « d'un boot » sur un système « WinPe**(\*)** » en « legacy », créer les dossiers (vus en a) et copier les fichiers mentionnés

*Info* : vous trouvez ces fichiers sur votre partition Windows dans c:\windows\boot, dans les dossiers c:\windows\boot\fonts, C:\Windows\Boot\PCAT\ , C:\Windows\Boot\PCAT\fr-FR et C:\Windows\Boot\DVD\PCAT

- Arrêt du PC
- Démarrer le PC sur le DVD de Windows 7 (en legacy) et pressez Shift F10 pour accéder à « l'invite »

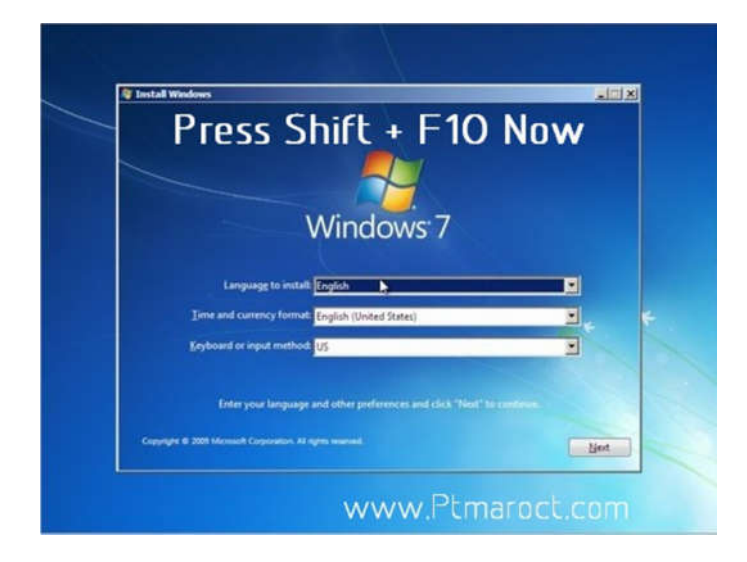

- Lancer « diskpart »

Utiliser list disk et select disk pour choisir le disque contenant la partition de 100Mo NTFS créé précédemment.

Avec select volume x sélectionner le volume des 100Mo (ou X est le numéro de volume concerné)

Assigner avec assign letter=**v** une lettre de lecteur au volume

(Remarque vous pouvez cacher la partition de 100 Mo « remove letter **v:** »)

Taper exit pour quitter diskpart

- Taper bcdboot d:\windows /s **V:** (remplacer éventuellement « d: » par la lettre du volume contenant votre partition Windows)
- Taper bootrec /rebuildbcd

# *Fermer et quitter « tout » puis redémarrer votre système normalement*

# b) En EFI

# *Principe*

PARTITION SYSTEME EN FAT32 (en début de disque) ET JUXTAPOSEE PARTITION MSR NON FORMATTEE A la racine le fichier « Boot64.efi »

A la racine : un dossier « Boot » et un dossier « EFI »

Dans le dossier « EFI » un sous dossiers « Microsoft » contenant un dossier « Boot » ainsi qu'un dossier « fr-FR » et un dossier « Fonts »

Dans le dossier « Boot » à la racine se trouve le fichier « boot64.efi »

Dans « Boot » de EFI\Microsoft\ les fichiers « BCD », « bootmgr.efi », « memtest.efi » et « bootmgfw.efi » Dans « fr-FR » de EFI\Microsoft\: « chs\_boot.ttf » , « cht\_boot.ttf », « jpn\_boot.ttf »,

« kor\_boot.ttf » et « wgl4\_boot.ttf »

Dans « Fonts » de EFI\Microsoft\ les fichiers : « chs\_boot.ttf », « cht\_boot.ttf », « jpn\_boot.ttf »,

« kor\_boot.ttf » et « wgl4\_boot.ttf »

Dans « fr-FR » : « bootmgr.efi.mui » , « memtest.efi.mui » et « bootmgfw.efi.mui »

### *Mise en oeuvre*

- Création d'une partition de 100 Mo en début du disque et formatage en FAT32 (Redimensionner et déplacer l'existant si nécessaire) et d'une partition non formatée juxtaposée de 128Mo (partition MSR non utilisée actuellement et réservée à MS)
- Vérifier que la partition est active
- A l'aide « d'un boot » sur un système « WinPe**(\*)** » en « uefi », créer les dossiers (vus en b) et copier les fichiers mentionnés (pour « boot64.efi » copier « bootmgfw.efi » et le renommer en « boot64.efi »)

*Info* : vous trouvez ces fichiers sur votre partition Windows dans c:\windows\boot, dans les dossiers c:\windows\boot\fonts, C:\Windows\Boot\EFI , C:\Windows\Boot\EFI\fr-FR et C:\Windows\Boot\DVD\EFI

- Arrêt du PC
- Démarrer le PC sur le DVD de Windows 7 (en UEFI) et pressez Shift F10 pour accéder à « l'invite » (Voir ci-dessous)

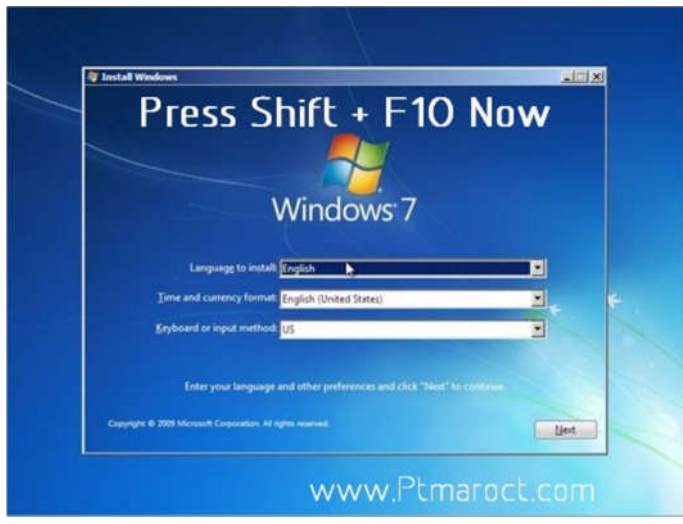

Lancer « diskpart »

Utiliser list disk et select disk pour choisir le disque contenant la partition de 100Mo FAT32 créé précédemment.

Avec select volume x sélectionner le volume des 100Mo (ou X est le numéro de volume concerné) Assigner avec assign letter=**v** une lettre de lecteur au volume

(Remarque vous pouvez cacher la partition de 100 Mo « remove letter **v:** »)

Taper exit pour quitter diskpart

- Se « mettre » dans v:\EFI\Microsoft\Boot (v: puis cd\ puis cd v:\efi\microsoft\boot)
- Taper del BCD
- Taper bootrec /fixboot
- Arrêt du PC
- Démarrage du PC sur le DVD de Windows 7 (en UEFI) et réparation du démarrage (voir illustrations cidessous)

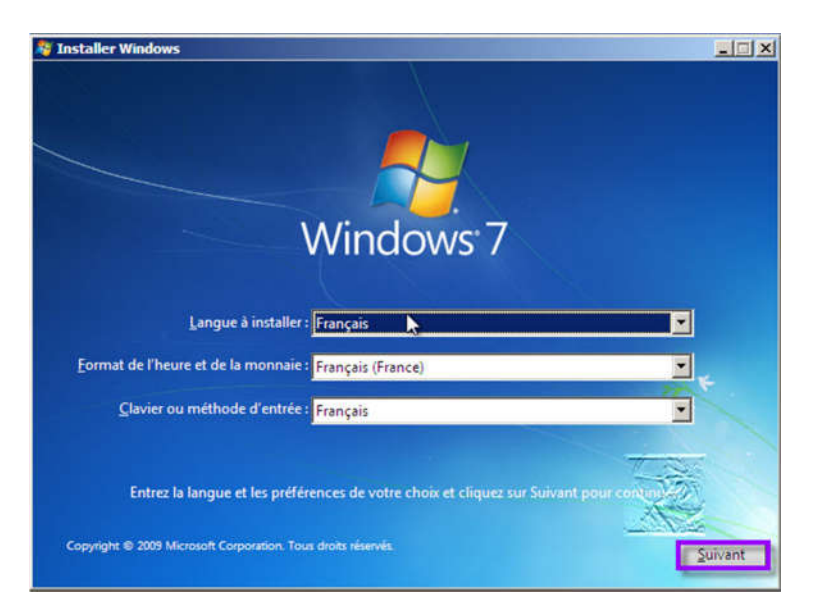

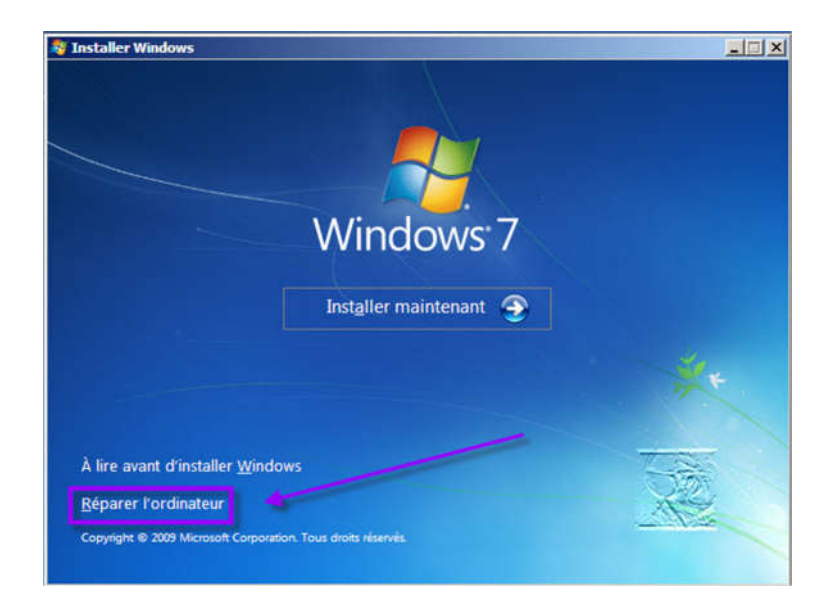

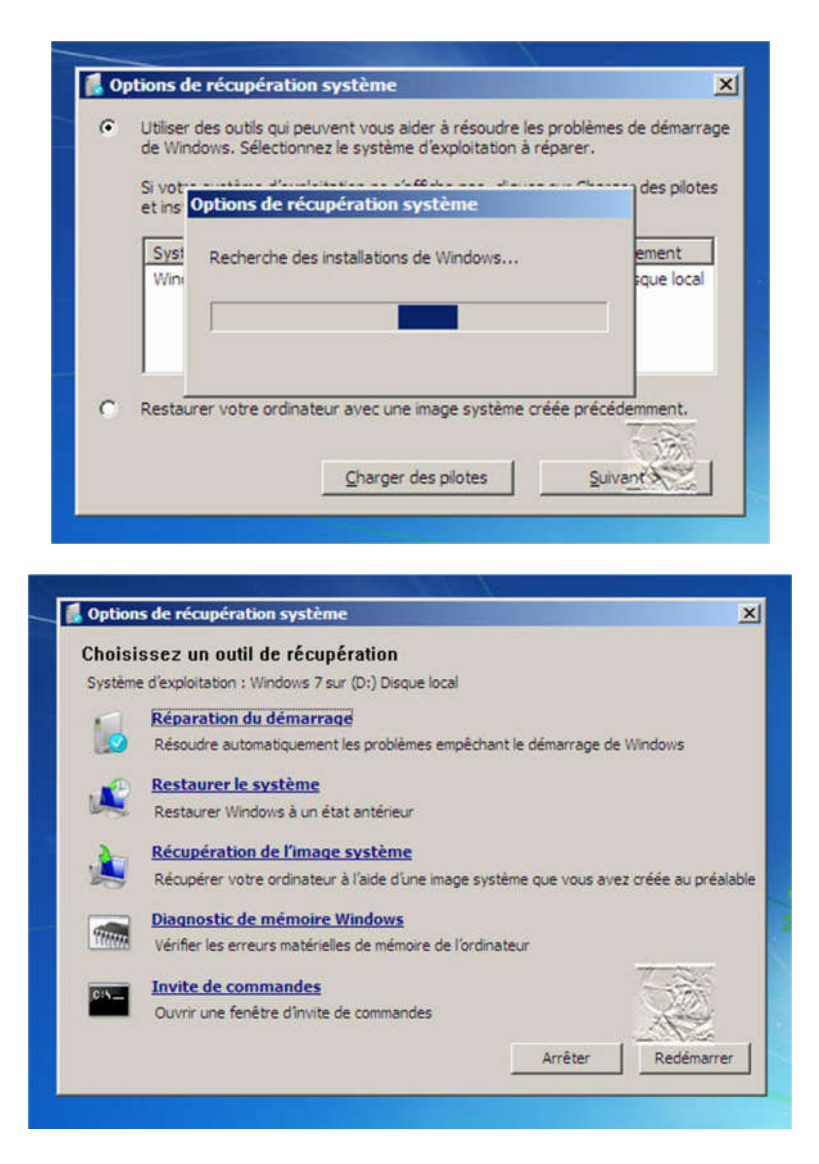

*Fermer et quitter « tout » puis redémarrer votre système normalement*

# **(\*) Winpe :**

Voir la création sur http://www.clubic.com/actualite-75403-comment-creer-disque-windows-pe-clubic.html *par exemple*